附件 1

# 2022 年度省级科技计划项目申报须知

一、申报资格要求

项目申报单位、合作单位、项目负责人和项目组成员应符合 以下基本条件:

1.项目申报单位应为河北省所属的或者在河北省行政区域内 登记、注册、具有独立法人资格的企事业单位或其它机构,鼓励 省外高等学校、科研院所、企业等作为合作单位参与申报项目。

2.项目申报单位注册成立时间应为 2021 年 1 月 1 日前,具有 与项目实施相匹配的基础条件,有研发经费投入,具有完成项目 所必备的人才条件和技术装备,有健全的科研管理制度、财务管 理制度。行政机关不得作为项目申报单位或合作单位。如申报单 位因机构改革原因不满注册成立时间要求的,可经归口管理渠道 向省科技厅提出书面说明,在确保具有与项目实施相匹配的基础 条件前提下,准许其申报项目。

3.申报单位、合作单位和项目组成员诚信状况良好,无在惩 戒执行期内的科研失信记录和相关社会领域信用"黑名单"记录。

4.同一单位相同或相近的研究内容,不得重复、多头申报省 级科技计划项目。

5.项目负责人原则上应为该项目主体研究思路的提出者和实 际主持研究的科技人员,1962 年 1 月 1 日(含)以后出生(对在 职在岗的高层次、紧缺型人才可适当放宽年龄限制,具体由项目 申报单位向相关专项主管处室提出申请),在相关技术领域具有 较高的学术水平,熟悉本领域国内外技术和市场动态及发展趋势, 具有完成项目所需的组织管理和协调能力。鼓励申报单位聘请国 内外高层次创新人才担任项目负责人,鼓励 45 岁以下青年人才担 任项目负责人。行政机关公务人员不得申报项目。

6. 申报人在研项目与本年度申报项目总数不得超过 2 项, 其 中作为项目负责人(第一名)最多申报 1 项。在研项目负责人(第 一名),可作为参与人(非第一名)申报本年度项目 1 项。在研 项目参与人(非第一名),可作为项目负责人或参与人申报本年 度项目 1 项。基础研究计划(省自然科学基金)、科技研发平台 建设专项项目不纳入上述在研项目范围,有关限项规则另行制定。

7.申报单位、项目负责人须对项目申报书(含附件材料)各 项内容的真实性负责。科研诚信要求贯穿项目申报及组织实施的 全过程。在任何阶段,凡发现或通过举报发现项目申报单位或项 目申报人冒用他人身份信息、冒用其他单位名义、冒用他人或其 他单位科研成果、知识产权、提供虚假申报材料等情况,一经查 实,取消项目申报资格,并按有关规定严肃处理。

8.项目内容涉及生物技术研究、开发、应用以及人类遗传资 源采集、保藏、利用、对外提供等相关活动的,应当遵守《生物 安全法》《人类遗传资源管理条例》等法律法规,必须符合伦理 原则并填写"生物安全承诺书"。根据研究内容,如实填报"人 类遗传资源情况表"。

9.项目立项后,自筹经费额度、项目绩效评价考核目标及指 标不得降低。

10.项目归口管理部门包括各市(含定州、辛集市)、雄安新 区的科技管理部门,国家级高新区管委会、省直有关部门和经省 科技厅批准的其他单位。归口管理部门应在本单位职能和业务范 围内推荐,做好审核把关和后续管理工作。

11.项目具体申报要求详见各申报指南,有特殊规定的,从其 规定。

不符合以上申报资格要求的项目,不具备本年度项目申报资 格。

## 二、试用新型评估评价方式的有关说明

围绕探索科技项目不同阶段持续支持方式,促进科技成果更 好转化落地,在今年省级科技计划部分专项项目填报时,除按照 规范要求填写申报书外,还需填报《工作分解结构表(WBS 表)》 和《质量成本进度表(QCD 表)》两个表单,上传至系统中。有关 表单样式及填写说明、讲解视频,请在河北省科技计划项目综合 服务平台"下载专区"下载。

试用新型评估评价方式的项目类型:

## 1. "重大科技成果转化专项"中的重点领域重大科技成果转

化项目(指南代码:2010101、2010102、2010103、2010104、2010105、 2010106、2010107)、中央驻冀院所重大科技成果转化项目(指 南代码:2010201);

2. "高端装备制造技术创新专项"中的全部支持方向(指南 代码: 3020101、3020102、3020103);

3. "新能源产业技术创新专项"中的全部支持方向(指南代 码: 3030101、3030102)。

三、具体申报方式及流程

(一)申报方式

项目申报采取网上申报方式,实行归口管理逐级申报和试点 直报。项目申报时,应同时上传签字盖章页及项目相关附件材料。 涉及国家秘密的项目内容,不得通过网络传输,通过归口管理部 门纸件报送省科技厅。

省属重点骨干大学、中央驻冀科研开发机构作为试点单位试 行直报。

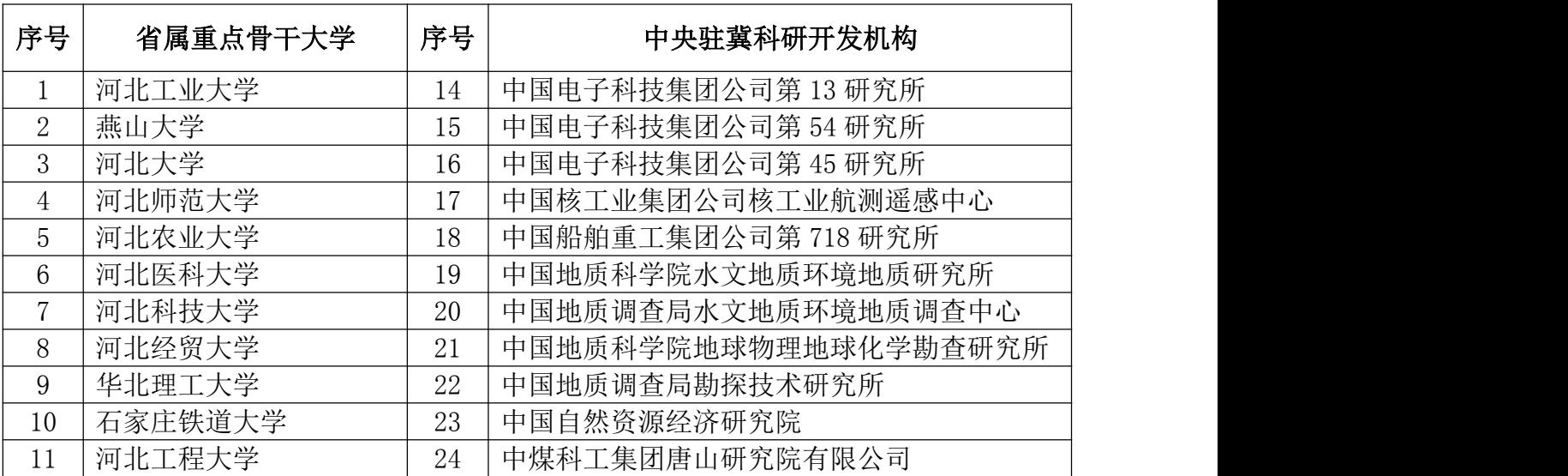

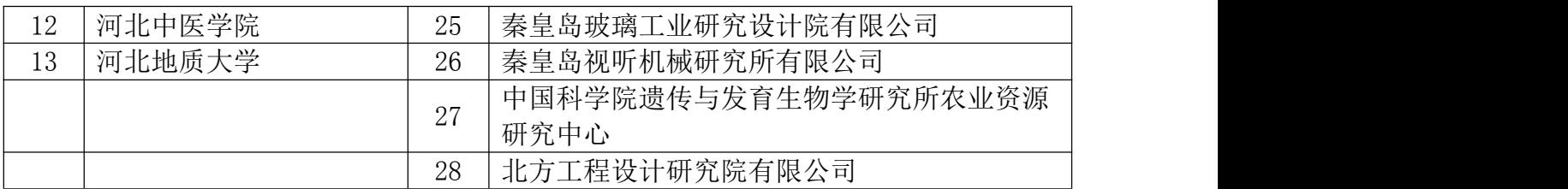

### (二)申报程序

登录"河北省科学技术厅网站"—"科技计划"—"河北省 科技计划项目综合服务平台"进行操作。

1.用户注册

单位管理员、申报人实行"一人一号"如已在系统中存在账 号,无需重新注册。

(1)申报单位注册。第一次申报省科技计划项目的单位,需 在"河北省科技计划项目综合服务平台"一"申报单位注册"进 行注册。注册时,选择本单位上级归口管理部门,详细填写本单 位相关信息,并如实填写"单位管理员"用户信息。"单位管理 员"负责本单位科技计划管理,一个单位只能确定一名"单位管 理员",应由固定人员担任。单位管理员用户名密码务必妥善保 管, 忘记密码后可通过"河北省科技计划项目综合服务平台"一 "忘记密码"功能进行重置。

单位注册信息需经上级归口管理部门审核,审核通过后方可 登录系统进行相关业务操作。已注册过的单位,原"单位管理员" 权限仍然有效,须如实完善本单位有关信息。

(2)单位管理员负责分配本单位项目申报人账号。"单位管 理员"登录系统后,在"申报管理"一"用户管理"一"申报人 用户管理"栏目为本单位申报人创建登录账号,创建成功后,系 统自动将登录账号及随机密码以短信形式发送至申报人。

2.填报项目申报书

项目申报人通过"河北省科技计划项目综合服务平台"一"项 目申报人"进入登录页面,登录后点击"申报书填报",并按照 申报指南要求准确选择对应的"指南代码",不符合指南内容要 求的项目不被受理。

申报书填写过程中可以多次保存,填写完成检查无误,上传 盖章页,经过系统检测通过后,生成 PDF 版申报书并提交单位审 核,未提交项目等同于未申报。

与以往相比,盖章页上传的节点有较大的变化,申报人填写 完基本信息后,即可生成盖章页并下载,盖章、签字后可上传至 系统,可将项目信息及盖章页一并提交至申报单位审核。

3.单位审核

单位管理员登录"河北省科技计划项目综合服务平台", 点 击"项目申报单位"按钮登录系统,登录成功后在"申报项目管 理"一"计划项目审核"栏目对项目申报书进行审核。单位管理 员可点击项目名称浏览项目详细信息,并可在线查看 PDF 申报书 以及相关附件材料。单位管理员审核项目时须填写审核意见,审 核结果可通过短信形式发送给项目申报人。

(1)直报试点单位

申报单位登录系统后对项目信息及盖章页进行审核,审核通 过后直接推送至省科技厅。

与以往相比,申报单位可对项目信息及盖章页一并审核,申 报单位只需一次审核,审核通过后自动推送至省科技厅。

(2)非直报试点单位

申报单位登录系统后对项目信息及盖章页进行审核,审核通 过后自动推送至归口管理部门审核。

与以往相比,申报单位可对项目信息及盖章页一并审核,申 报单位只需一次审核,审核通过后自动推送至归口管理部门审核。

4.归口管理部门审核

归口部门管理员使用科技厅分配的用户名和密码通过"河北 省科技计划项目综合服务平台"—"归口管理部门"页面登录系 统。登录成功后在"申报项目管理"—"申报书审核"栏目对项 目进行审核。归口部门管理员可点击项目名称浏览项目详细信息, 并可在线查看 PDF 申报书以及相关附件材料。归口部门管理员审 核项目时须填写审核意见,审核结果将以短信形式发送给项目申 报人。

对试点直报单位申报的项目,归口部门可通过"河北省科技 计划项目综合服务平台"—"申报项目管理"—"直报项目浏览" 栏目进行浏览。

四、申报注意事项

(一)系统账号及登录、注册注意事项

## 关于账号密码忘记——

1. 项目申报人、单位管理员如忘记密码, 可通过"河北省科 技计划项目综合服务平台"一"忘记密码"功能自助找回。

2.归口管理部门如忘记密码,可联系归口部门管理员进行重 置。

### 关于新账号注册——

1.新注册账号时,请务必填写正确的单位名称(与单位公章 一致)、统一社会信用代码、法定代表人、单位管理员的有关信 息,并确保所填写信息真实有效,管理部门将对所填写信息的真 实性进行核验,核验不通过的无法登录系统。

2.单位管理员首次登录系统时需完善单位信息,修改完善单 位名称、统一社会信用代码、法定代表人、单位管理员以及与单 位有关的其他信息,并确保所填写信息真实有效。如不及时完善 单位信息,将影响本单位项目申报。

3.单位管理员添加申报人用户时请正确填写申报人的姓名、 身份证号及手机号,已注册用户不可重复添加。

### (二)项目申报注意事项

1.关于单位信息。单位管理员应及时更新完善单位信息,否 则将影响本单位项目填报。

2.关于项目申报人账号。系统已对单位管理员、项目申报人 信息进行了真实性核验和唯一性审查,核验通过的信息已自动锁 定,核验未通过的须修改完善并核验通过后才可进行操作;单位 管理员和项目申报人用户信息存在重复注册的只可保留一个账 号,请根据系统有关提示,联系技术人员对重复账号进行删除; 申报人如需变更工作单位,请在个人信息修改页面,点击"变更 工作单位"按钮,查询选择将要变更的工作单位申请变更,待新 单位管理员审核通过后,方可登录系统进行操作。

3.关于项目负责人。申报人用户姓名默认为项目负责人。如 负责人为外单位人员,可在项目负责人信息页勾选非本单位人员 并修改负责人;如负责人为本单位人员,请使用负责人账号登录 系统进行申报; 如无账号请联系单位管理员进行添加相关负责人 账号。

4.关于项目组成员。项目组成员信息务必填写正确的姓名、 身份证号、手机号等信息,信息核验不通过的将影响项目申报。

5.关于合作单位。添加合作单位时请确保合作单位的单位名 称、统一社会信用代码以及法定代表人的相关信息真实有效,核 验不通过的将影响项目的申报。

6.关于申报书附件。申报项目有关附件材料通过系统在线上 传,项目申报人需按照系统预设的附件类别对应上传,如无对应 类别,请选择"其他",并将附件名称填写完整。附件上传后请 逐项浏览检查类别、名称、附件是否一致,避免出现附件类别对 应错乱、附件名称错误、附件不清晰、附件无法打开等问题,影 响项目评审。

7.关于申报书盖章页。申报项目的申报单位盖章页独立一页, 每个合作单位盖章页独立一页,申报人可同时联系多个单位盖章, 节省盖章时间。项目信息填写完成后,申报人可生成及下载项目 盖章页,盖章、签字后将扫描件上传至系统,将项目信息及项目 盖章页一并提交至单位审核。与以往相比,盖章页可在项目提交 前生成并下载,申报人可将项目信息及盖章页一次提交,申报单 位可将项目信息及盖章页一次审核。

8.关于申报书提交后再修改。在网上申报期间,申报项目提 交至单位审核后,如需修改项目内容,项目申报人在单位审核前 可取消提交。如涉及项目名称、项目组主要成员、合作单位、项 目简介的修改,需重新生成盖章页并下载,盖章、签字后重新上 传盖章页,如不涉及项目名称、项目组主要成员、合作单位、项 目简介的修改,盖章页不需重新上传,修改完善信息后征求合作 单位意见,再次提交至单位审核。申报项目经单位审核推送至归 口管理部门后,项目申报人如需修改项目内容,单位管理员在归 口管理部门管理员审核前,可退回项目,退回后的项目由项目申 报人修改完善提交后,需经单位管理员审核后再次推送至归口管 理部门。

9.关于项目审核退回后项目修改截止时间。如项目提交后被 单位审核退回,在单位审核截止时间前,可以进行修改重新提交; 如项目提交后被归口管理部门审核退回,在归口管理部门审核截 止时间前,可以进行修改重新提交。

五、项目申报流程图

# (一)直报单位申报流程

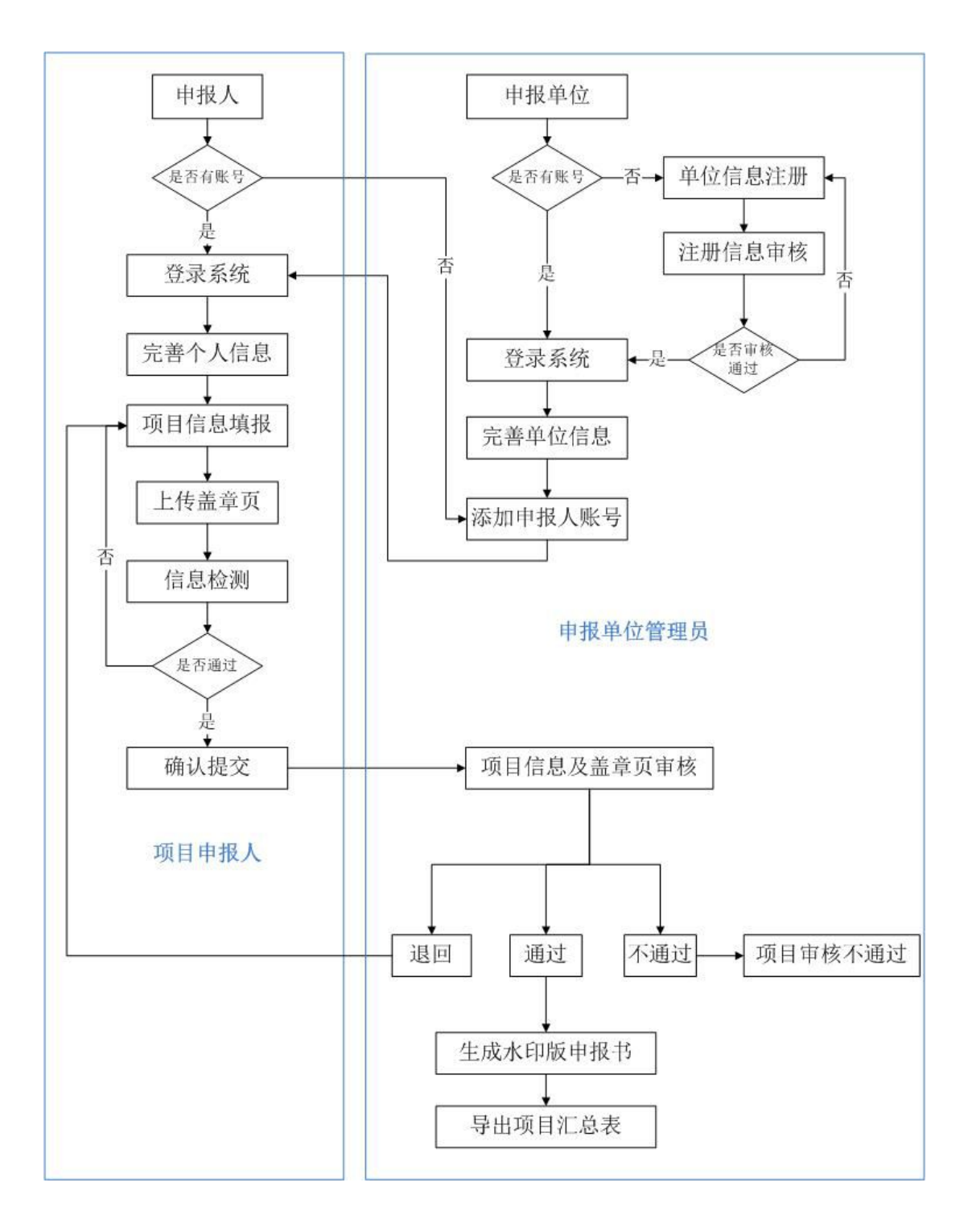

# (二)非直报单位申报流程

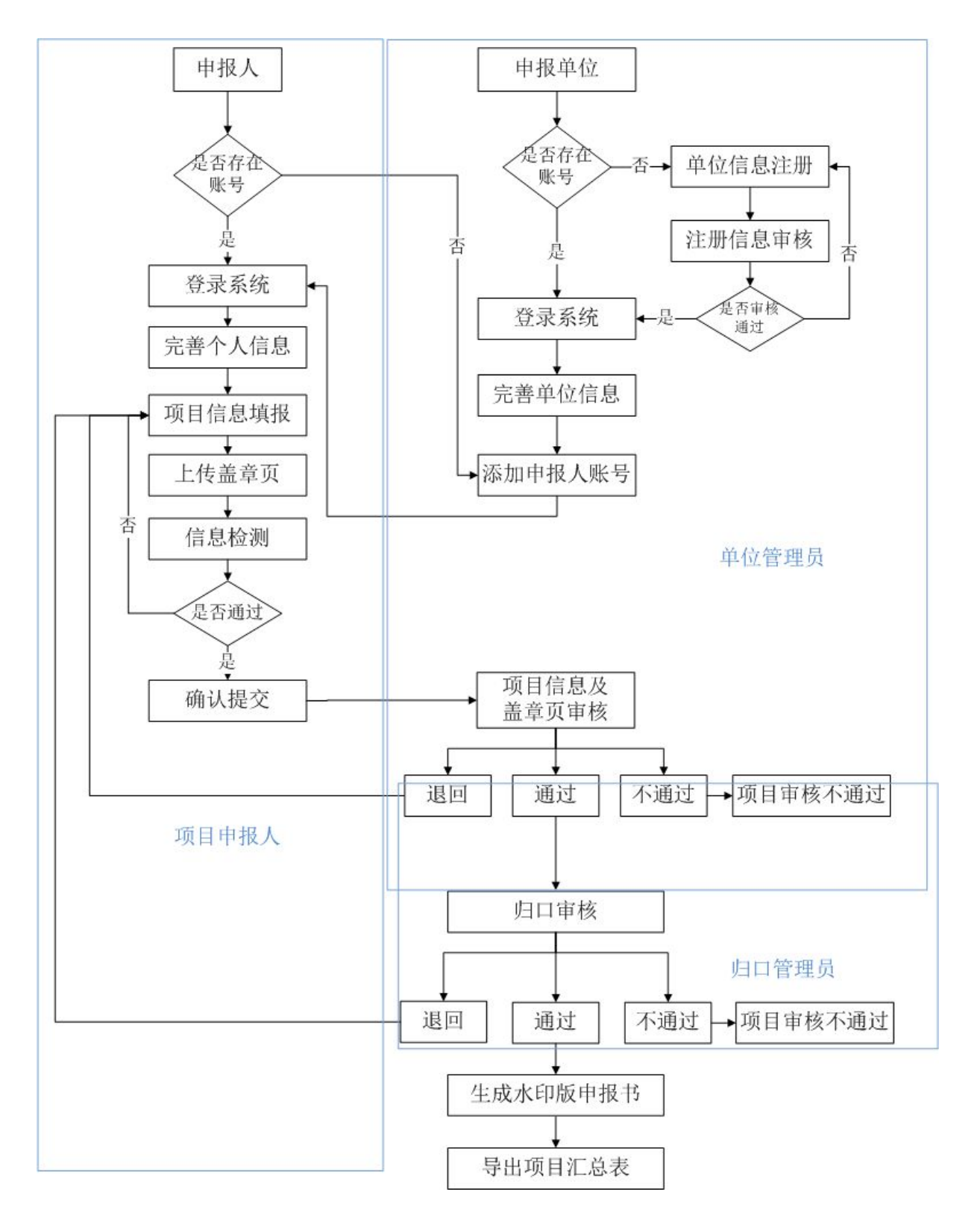